# Программный комплекс «АСМО - документооборот»

---------------------------------------------------------------------------------------------------------------------

## **Инструкция по установке и эксплуатации**

## *Требования к компьютеру:*

- операционная система: сервер ПК Windows Server 2003/2008/2012, Linux: RHEL6, Debian 6 и выше; клиент: WindowsXP/Vista/7/8/8.1/10., Linux Debian 10;
- процессор *Intel* или *AMD* с тактовой частотой 1 ГГц и выше;
- оперативная память 1 Гбайт и выше;
- жесткий диск для полной установки ПК используется около 136,5 Мбайт, отдельно база данных 400 Мбайт; требуемое свободное пространство не учитывает увеличение размера информационной базы при работе системы, за наличием достаточного свободного пространства необходимо следить самостоятельно;
- дополнительно требуется установленная 64-разрядная версия *JRE* (*Java Runtime Environment*) от 8 версии. Версию JRE можно загрузить по адресу <http://www.java.com/ru/download/manual.jsp> ;
- дополнительно требуется установленная СУБД PostgreSQL версии 9.6. Версию СУБД PostgreSQL можно загрузить по адресу <http://www.enterprisedb.com/products-services-training/pgdownload> .

---------------------------------------------------------------------------------------------------------------------

*Установка данных демонстрационного примера ПК «АСМО документооборот» в СУБД PostgreSQL.*

На компьютере, где будет установлен ПК, установите СУБД PostgreSQL 9.6.

Запустите программу администрирования СУБД PostgreSQL pgAdmin, подключитесь к СУБД:

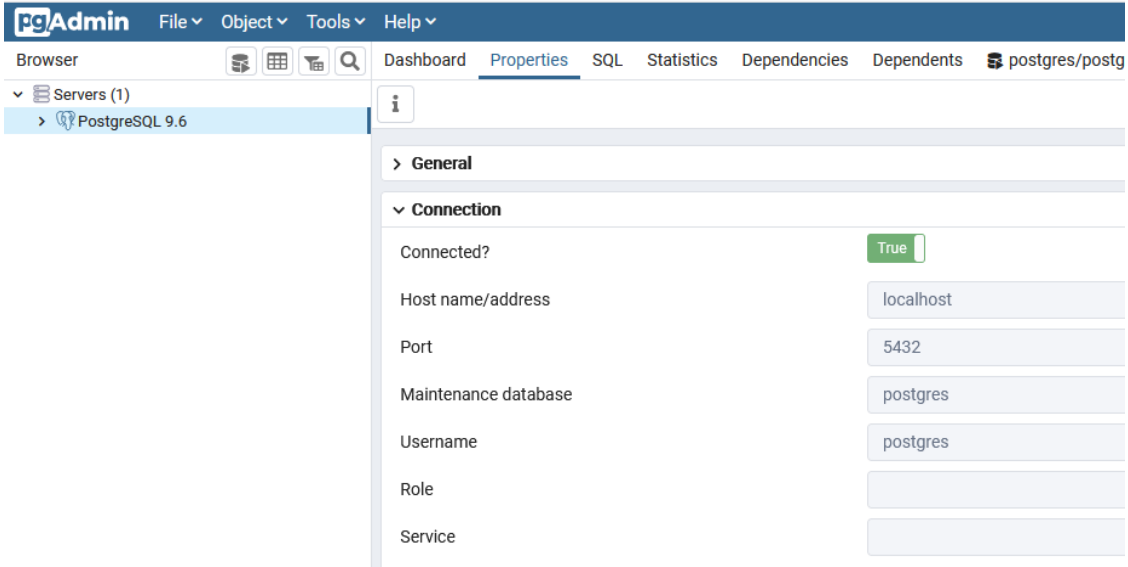

и встаньте на базу данных *postgres*:

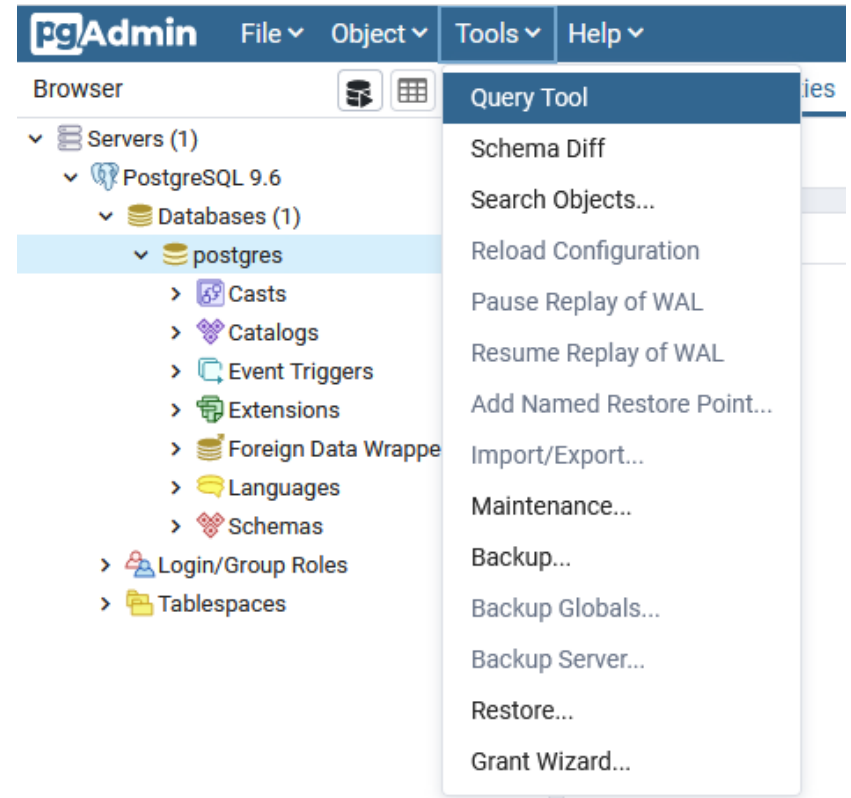

 $\sim$ 

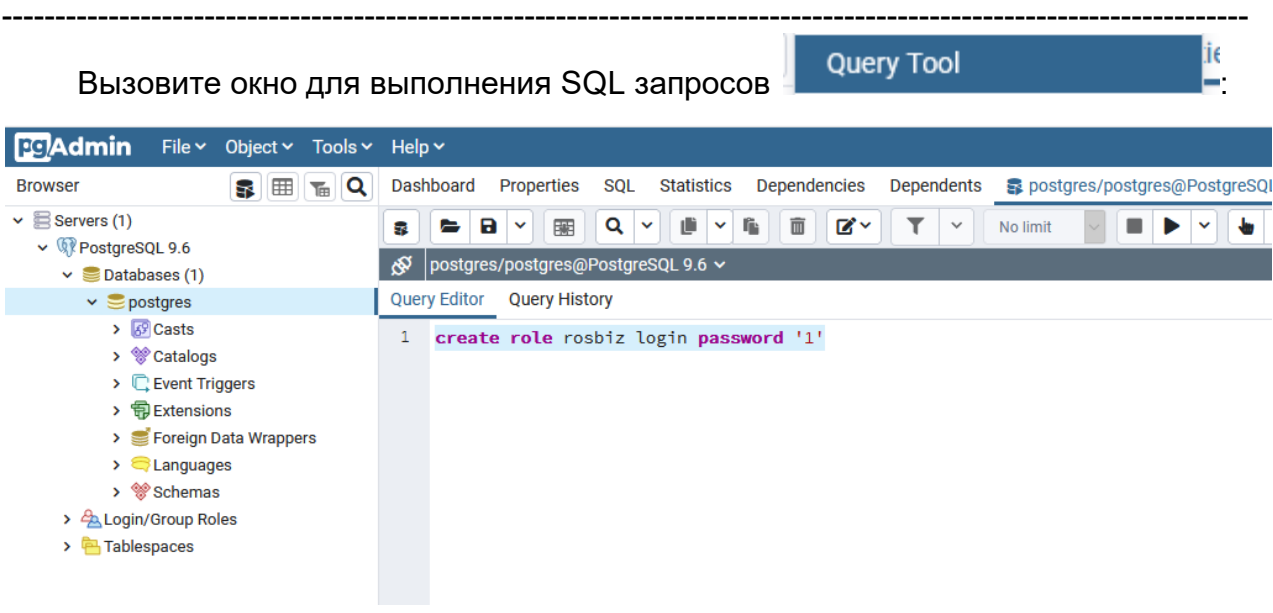

Создайте роль входа *rosbiz* с паролем 1, выполнив sql (кнопка <u>▶ )</u>:

create role rosbiz login password '1'

Создайте новую базу данных, выполнив sql (кнопка  $\blacktriangleright$ ):

create database rosbiz with owner=rosbiz encoding='UTF8' template=template0

Обновите список баз данных, должна появиться база данных *rosbiz*.

Встаньте на базу данных *rosbiz* и через контекстное меню вызовите команду восстановления базы данных «Restore»:

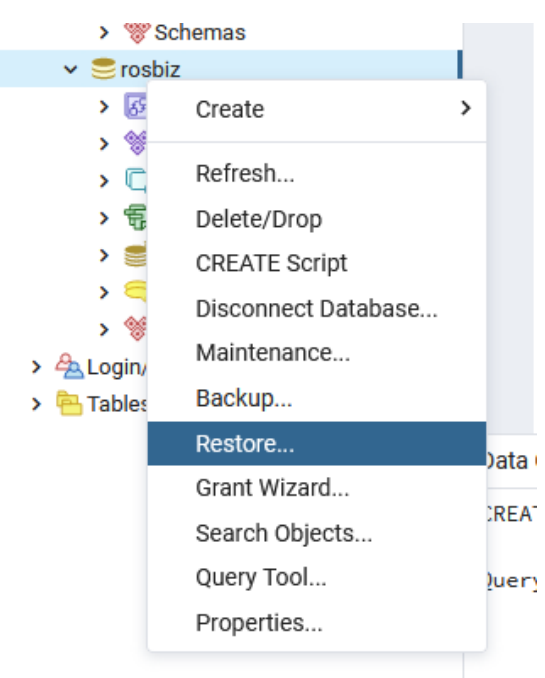

В появившемся окне выберите файл дампа базы данных и нажмите кнопку «Восстановить»:

---------------------------------------------------------------------------------------------------------------------

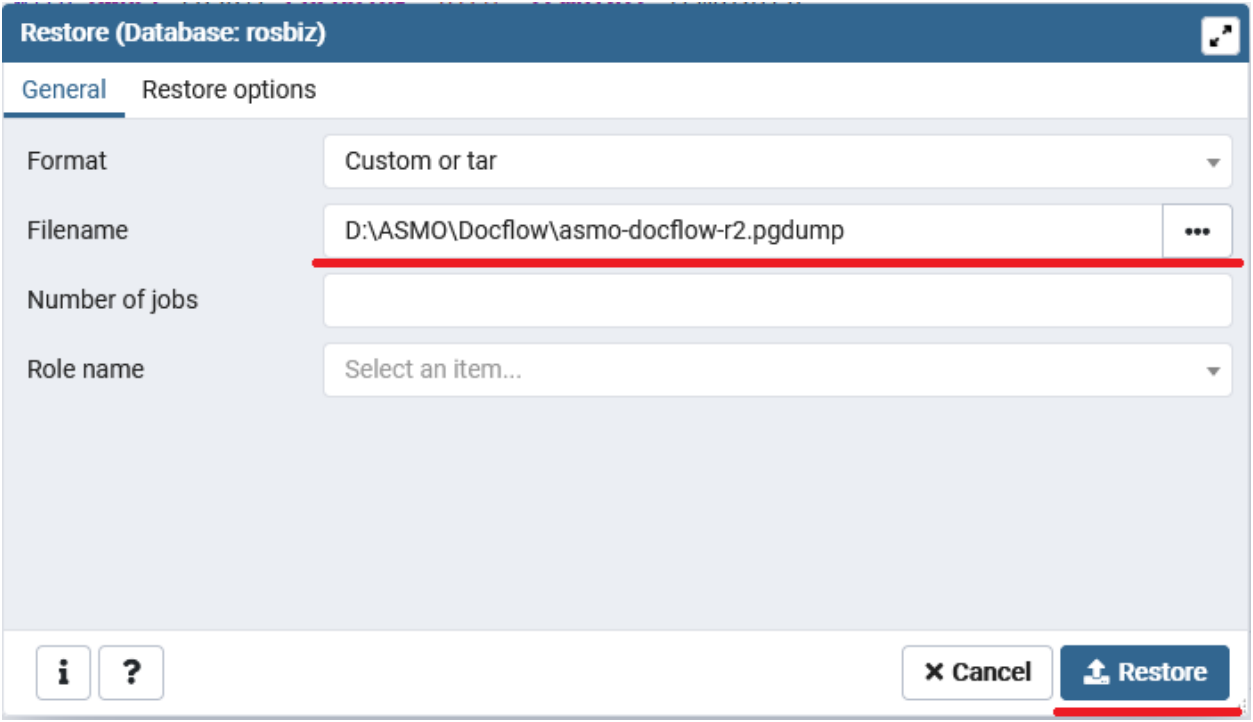

Дождитесь окончания процесса загрузки дампа, убедитесь в отсутствии ошибок:

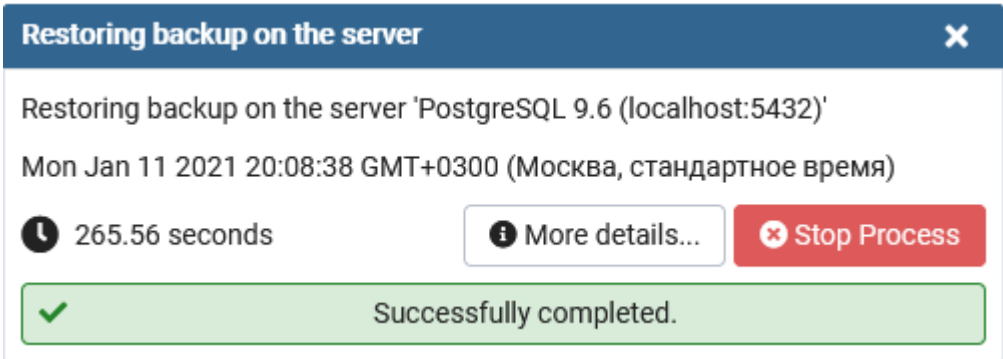

#### *Установка ПК «АСМО - документооборот».*

Запустите файл *asmo-docflow-5.2.02.msi* откроется окно стандартной программы установки:

---------------------------------------------------------------------------------------------------------------------

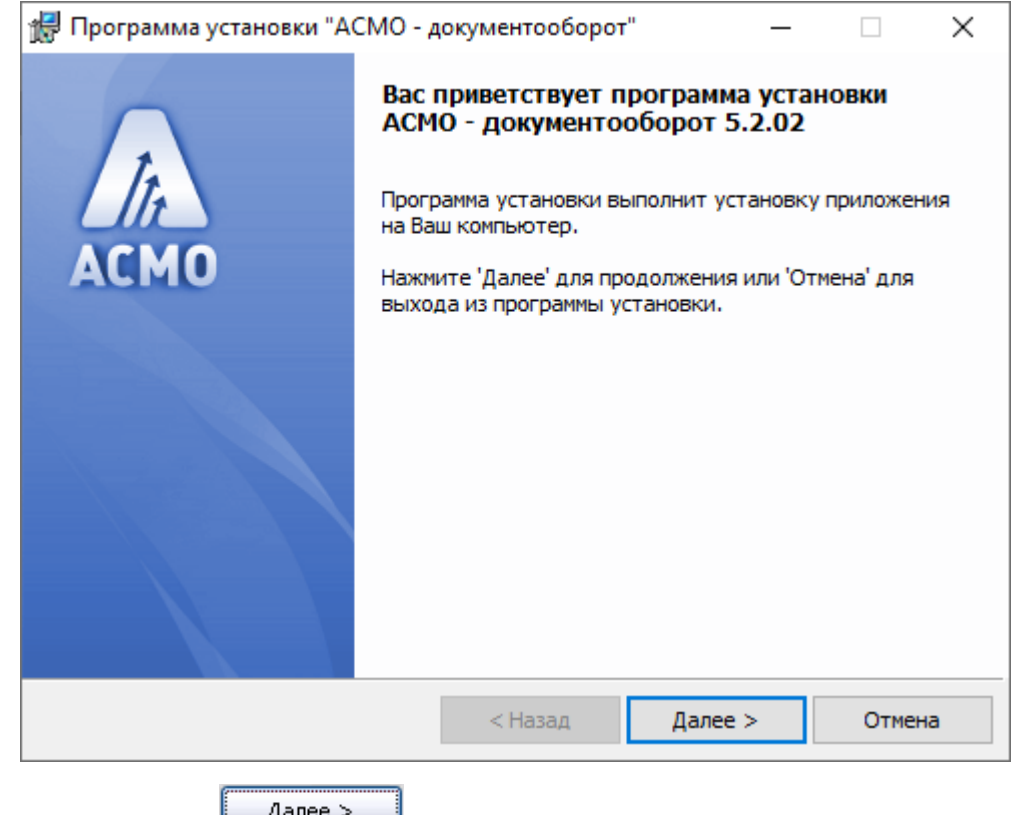

Нажмите кнопку <u>для продолжения установки.</u>

Введите вручную, выберите с помощью кнопки  $\Box$  Обзор... или оставьте предлагаемое по умолчанию место установки программы (*C:\asmo\docflow\*). Для создания ярлыка запуска ПК на рабочем столе не снимайте флажок  $\boxtimes$ :

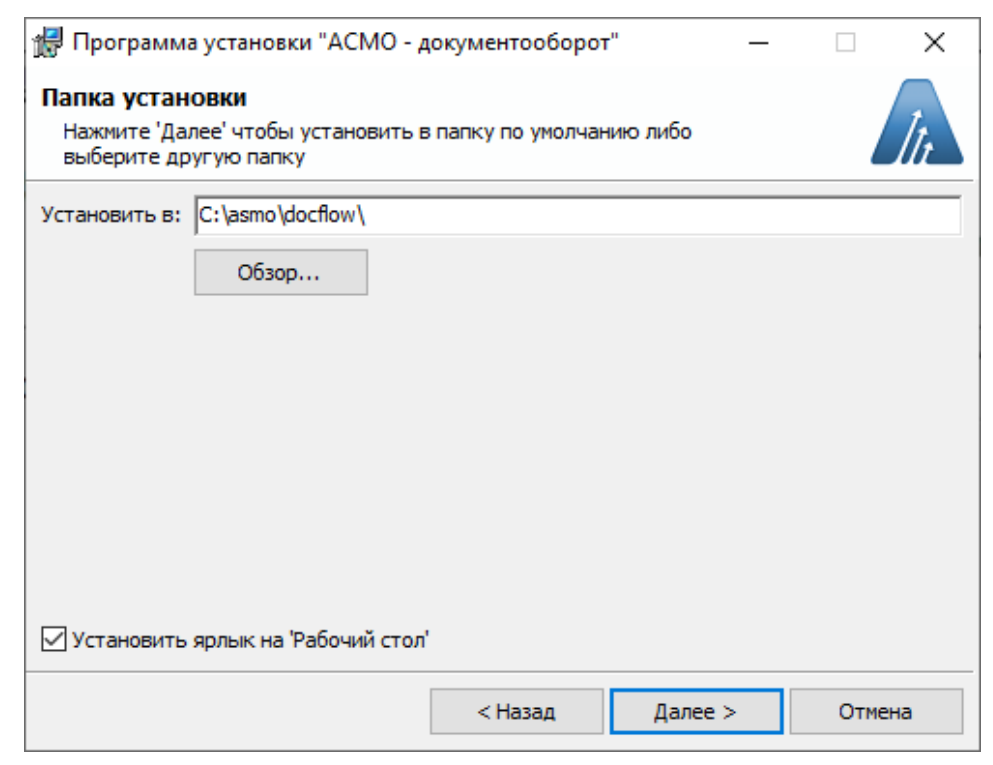

ø

÷,

---------------------------------------------------------------------------------------------------------------------

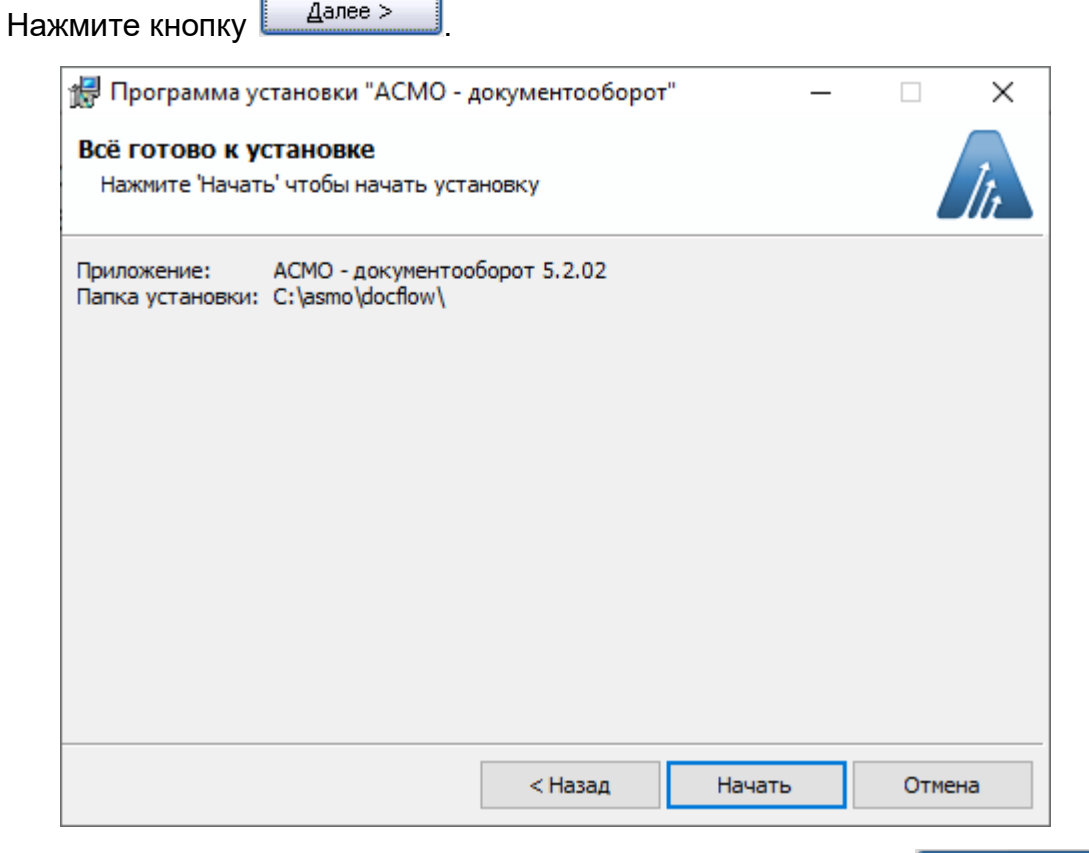

Проверьте установочные данные и нажмите кнопку **для** для начала установки.

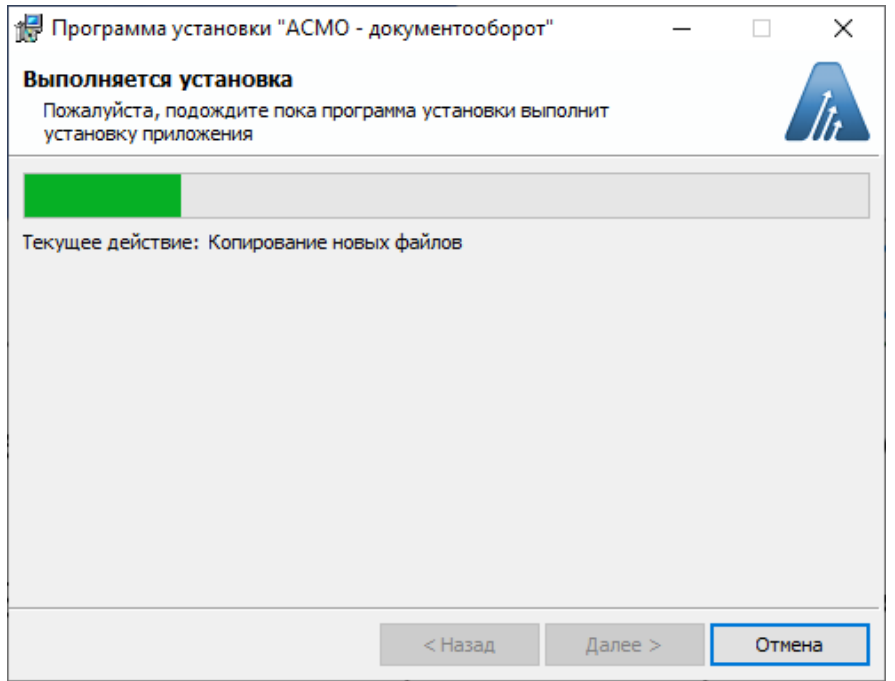

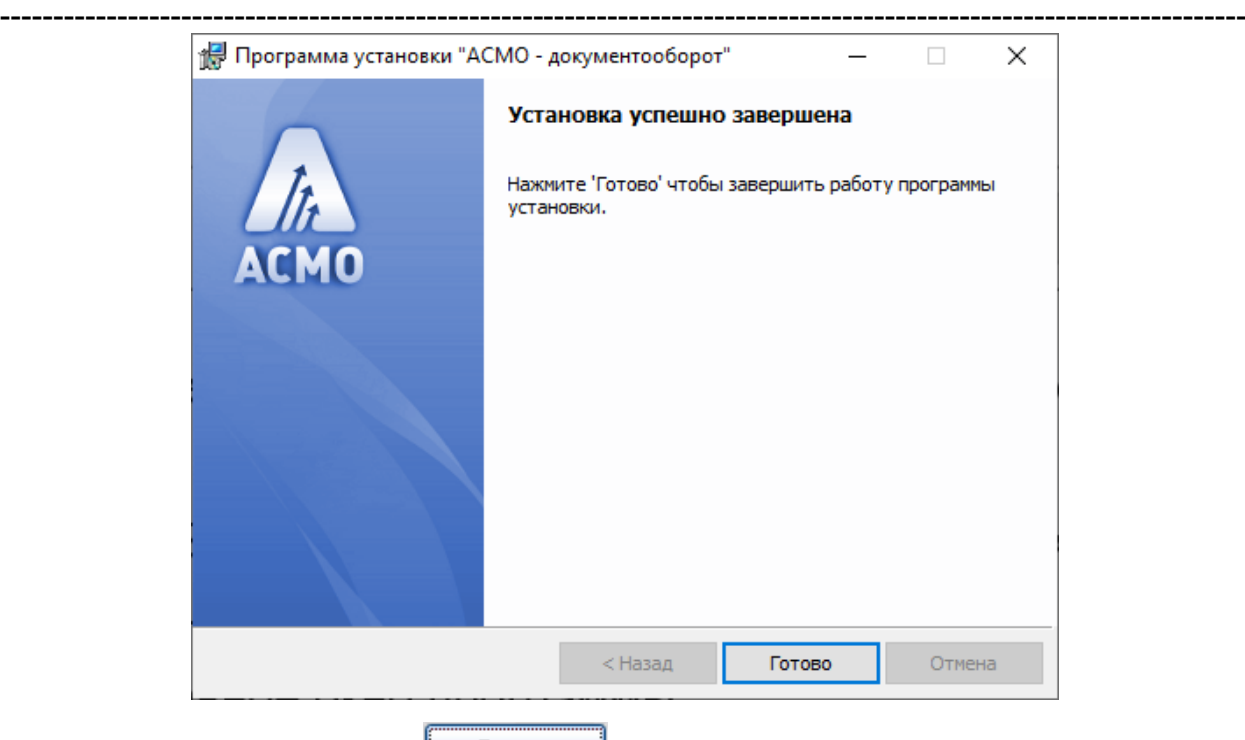

После нажатия кнопки <u>Готово установка ПК</u> «АСМО - документооборот» завершена.

### *Запуск ПК «АСМО - документооборот».*

Запустите ярлык на рабочем столе (ссылка на файл *C:\asmo\docflow\phx.exe*), откроется главное окно программы.

Запуск рабочих форм и отчетов выполняется двойным кликом на наименовании узла (например,  $\frac{W_y}{W}$ нал документов), однократным на его значке ( $\overline{u}$ , , ) или с помощью команды *Запустить* контекстного меню правой кнопки мыши.

Успешной работы!